# **令和6年度 いなPAY商品券 参加店運用マニュアル**

**【お問合せ先】 稲沢デジタル商品券コールセンター TEL:0120-890-090 (9:00〜19:00) ※土日・祝日含む**

**1.スターターキット(配布物)**

#### **スターターキットが届きましたら、封入物のご確認をお願い致します。**

**①送付状**

**スターターキット送付のご案内と、店舗管理画面へのログイン用の情報として、 店舗管理画面URL(ブラウザ版)、初期ログインID(メールアドレス)・初回パ スワード・店舗IDを記載しております。令和5年度どう使う稲沢!デジタル商品券 からの参加店舗様につきましては今までと同じID・PWでログインができます。 ※送付状に記載の店舗ID及びログインID、パスワードは大切に保管してください。**

- **②参加店運用マニュアル 本紙**
- **③QRコードPOP**

**店舗様専用のQRコードを記載しております。**

**④店舗掲示ポスター**

**店頭に掲示をお願いします。**

**QRカード方式の対応店舗についても、利用者様が判断できる ように表示してあります。**

**⑤のぼり**

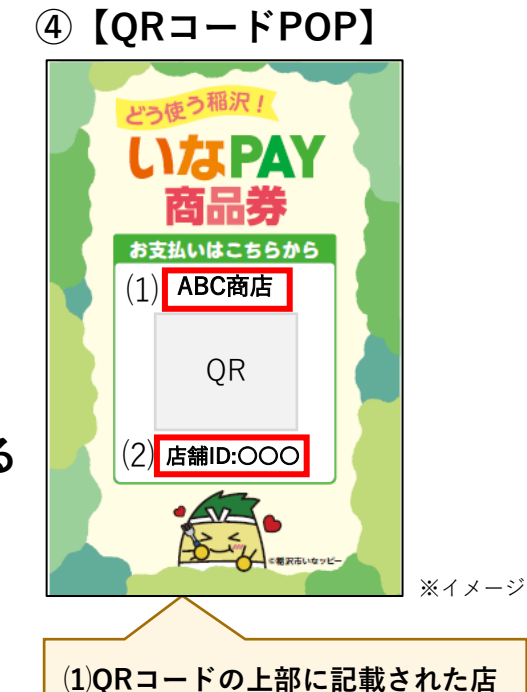

**かご確認ください。 ⑵QRコードの下部に店舗IDが記載 されているかご確認ください。**

**舗名(または事業者名)が合っている**

**1**

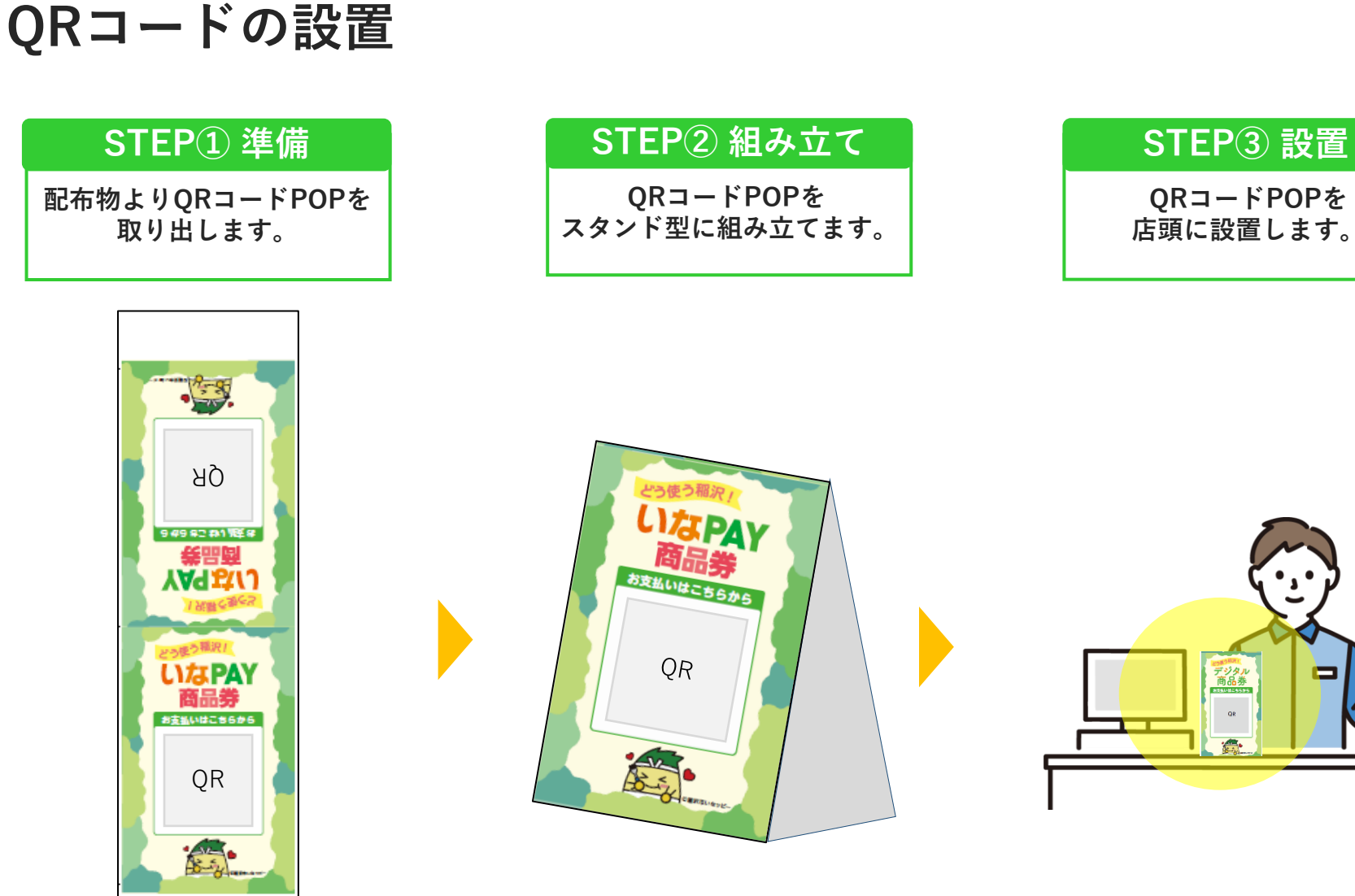

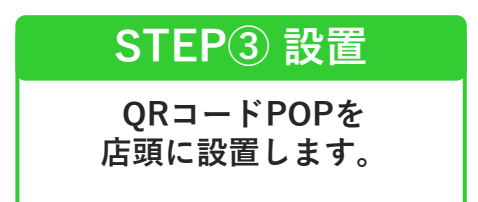

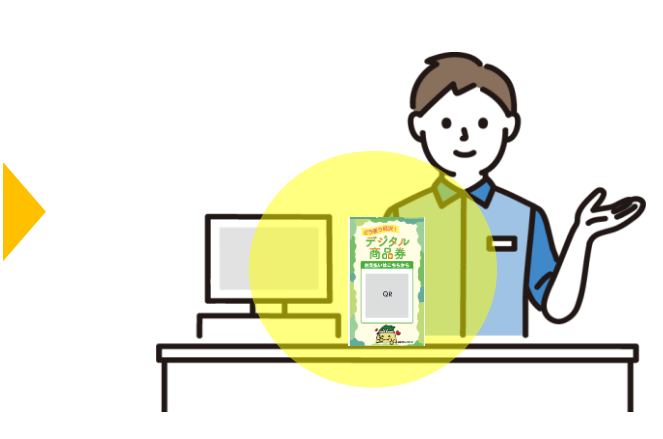

**※QRコードPOPのデザインはイメージです**

**2.【アプリ版】商品券の取り扱い-支払い時の対応①**

**店頭に設置したQRコードを利用者様が読み込むことでお支払いいただきます。 お支払いは1円単位でご利用いただけます。**

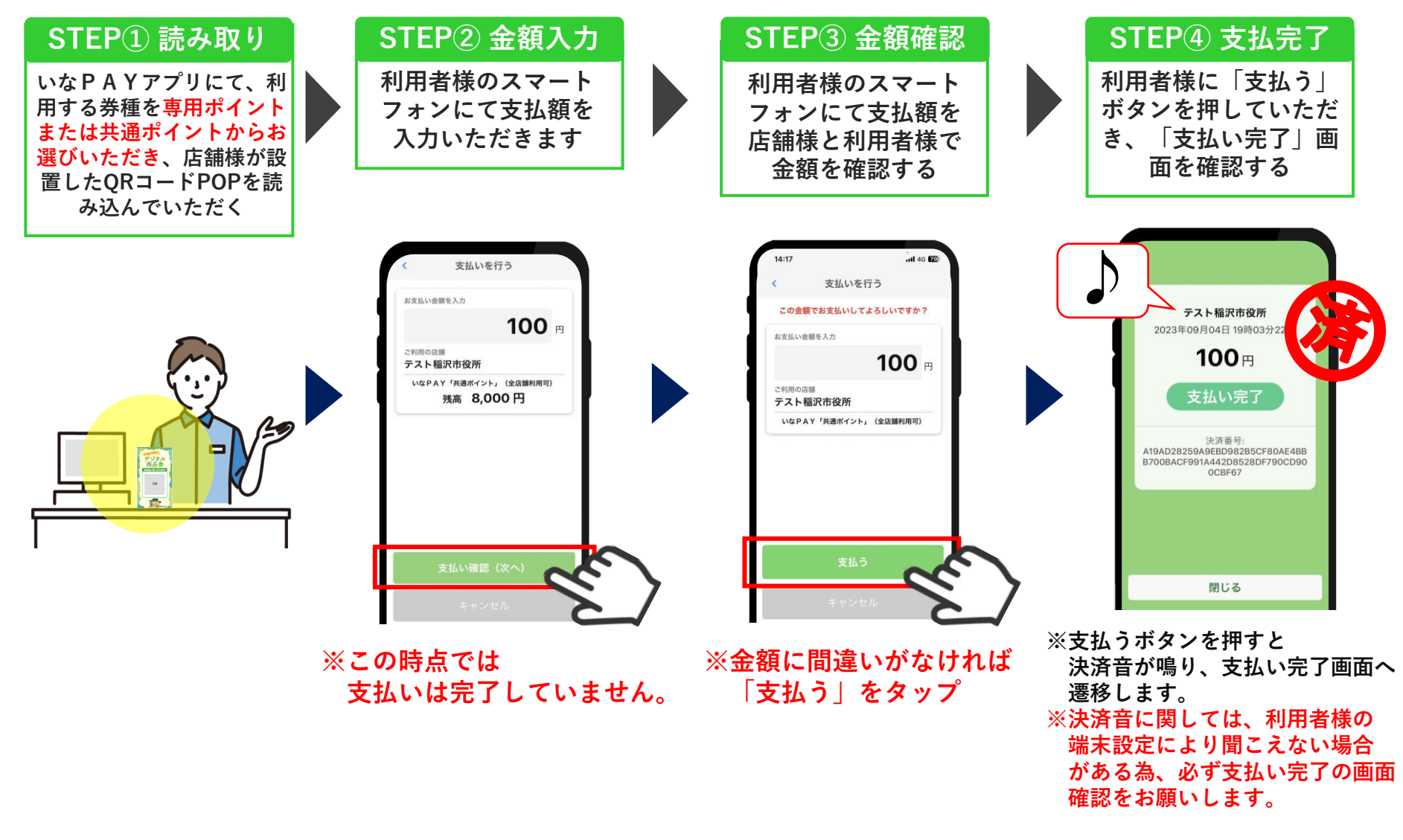

**2. 【アプリ版】商品券の取り扱い-支払い時の対応②**

# **カメラでQRコードの読込ができない場合の決済方法**

#### **・何らかの原因により、利用者様のアプリのカメラで取扱店舗のQRコードの読み込みが できず決済が出来ない場合は以下の項目をご確認ください。** ① QRコードPOPが汚れていたり破損していないか ② 利用者様の端末で通信不良がないか(弱い電波のWi-Fiを拾ってしまっている等) ③ 店内の照明に反射してQRコードPOPが読み込みずらくなっていないか **注意事項**

#### **確認しても改善しない場合には、QRコードPOPに記載されている 店舗ID※1を入力することにより決済が可能です。**

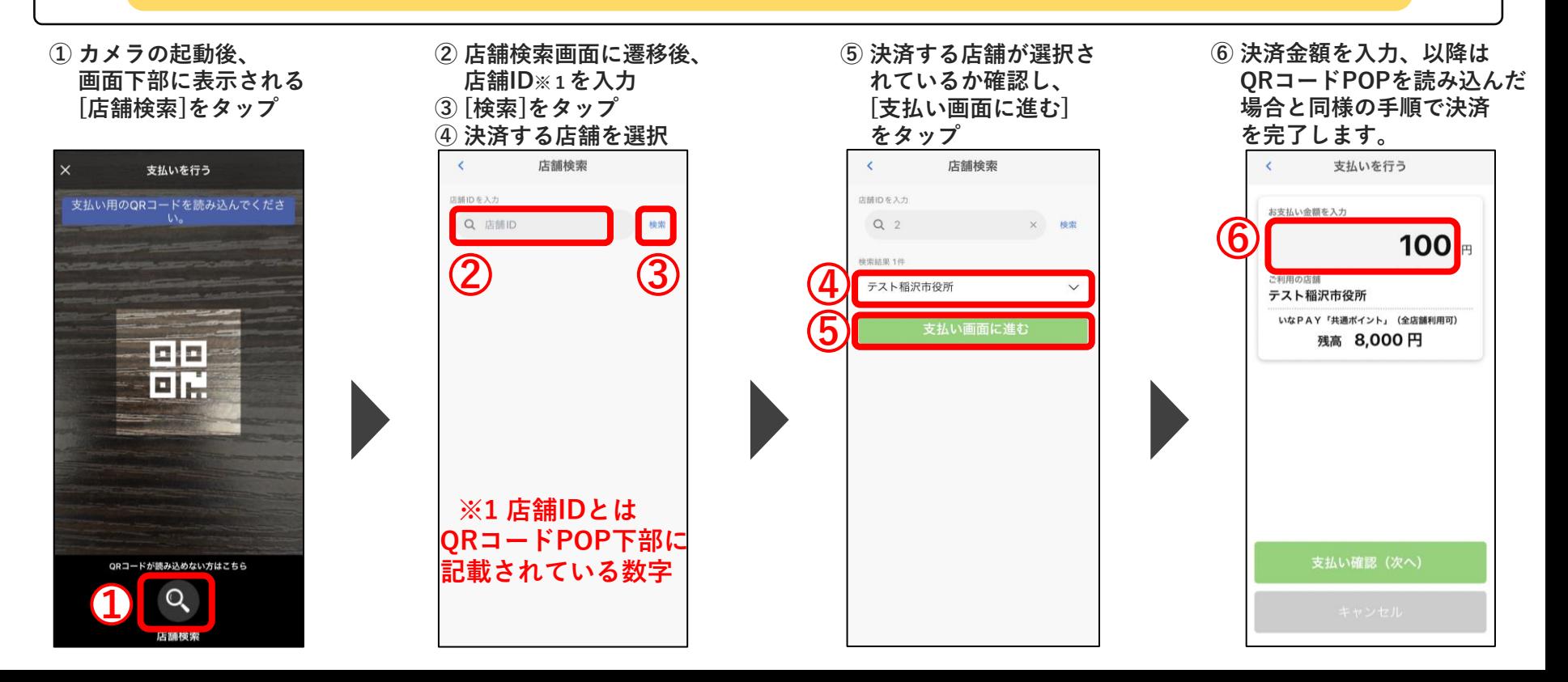

**2.【カード版】商品券の取り扱い-支払い時の対応① 5**

**利用者様の商品券【QRカード方式】を店舗様が読み込みすることでお支払いいただきます。**

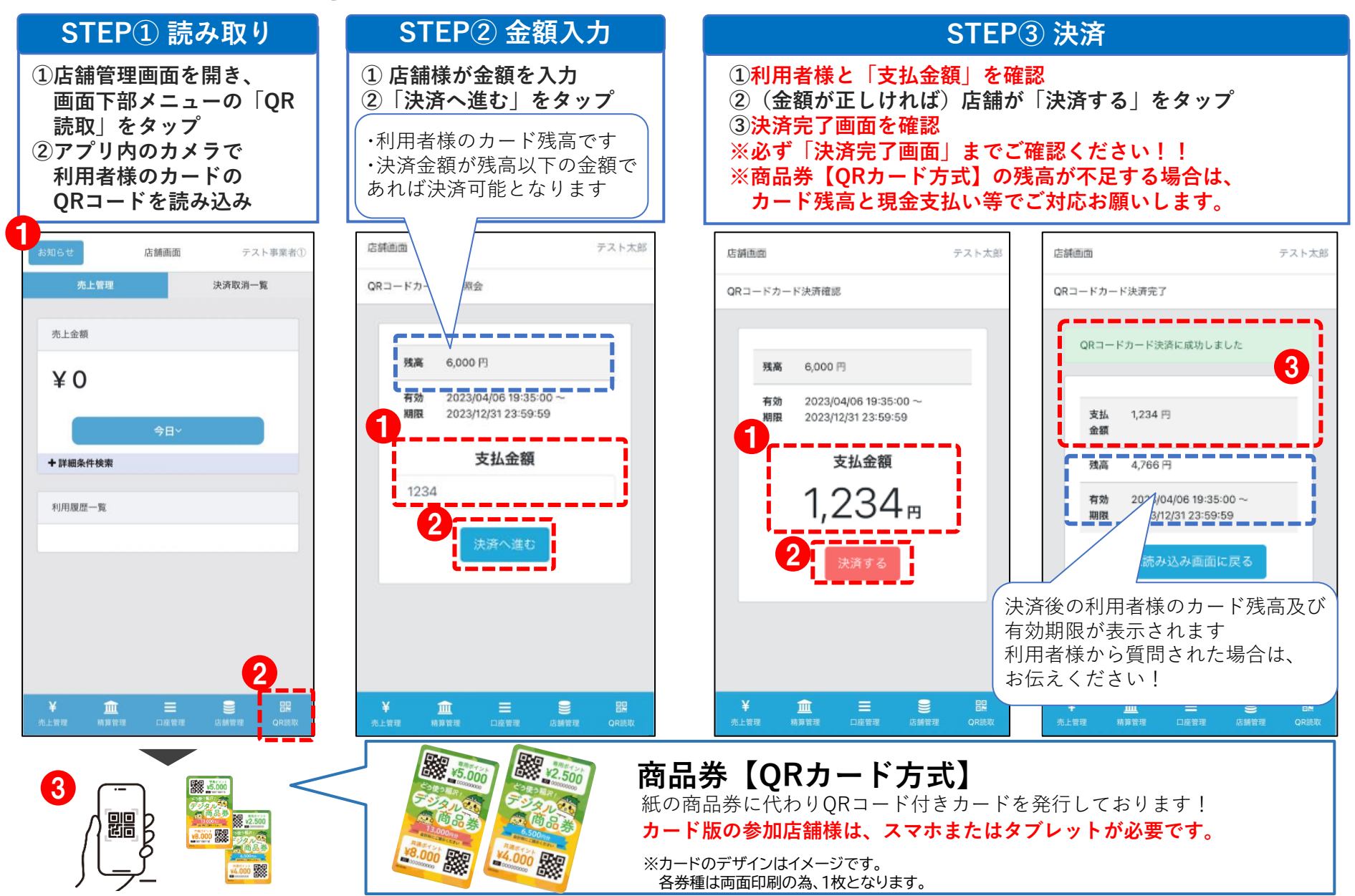

**3.店舗管理画面について**

**参加店舖様にご利用いただく専用の「店舗管理画面」をご用意します。**

#### **店舗管理画面機能一覧**

- ✓ **店舗登録情報の確認・編集**
- ✓ **決済通知の設定**
- ✓ **利用者様との取引実績の確認(データの出力も可能)**
- ✓ **利用者様との取引実績の取消**
- ✓ **売上・精算状況の確認**
- ✓ **QRコードの印刷**

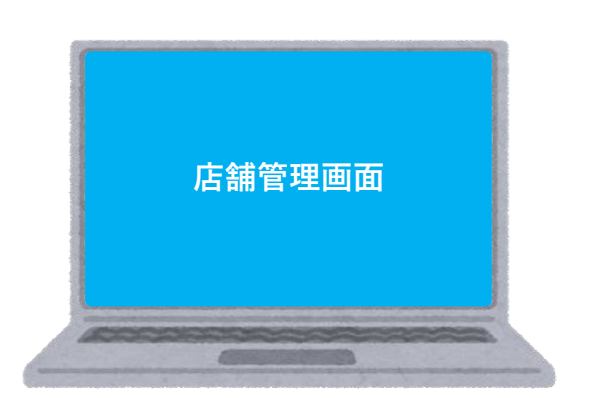

## **管理画面へのログイン(アプリ版)**

**※[QRカード方式]対応の参加店はこちら**

ダウンロードは下記QRコードの読み込み、または各アプリストアから。

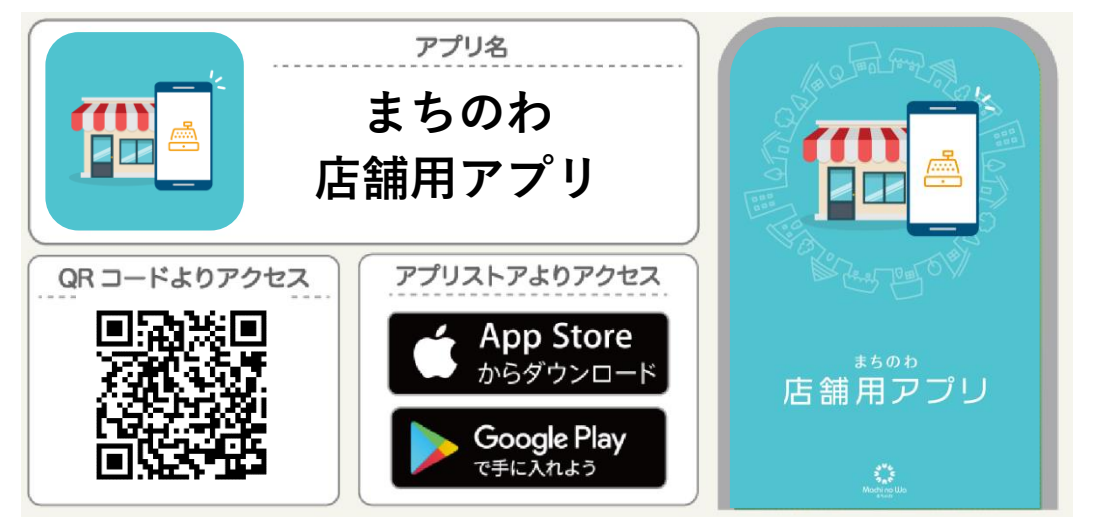

- **①「まちのわ 店舗用アプリ」をダウンロード**し、アプリを開いて 「地域選択」で**【いなPAY】を選択**してください。
- **② スターターキット「送付状」に記載の 「ログインID(メールアドレス)」「パスワード」を入力して**ログイン ※「ログインID(メールアドレス)」「パスワード」の詳細は 本マニュアル8ページ目を参照

## **管理画面へのログイン(ブラウザ版)**

#### **配布物よりID・パスワード(送付状) 1 を準備します。**

**店舗管理画面にログインします。 2 専用URLにアクセスし、 ID・パスワードを入力してください。**

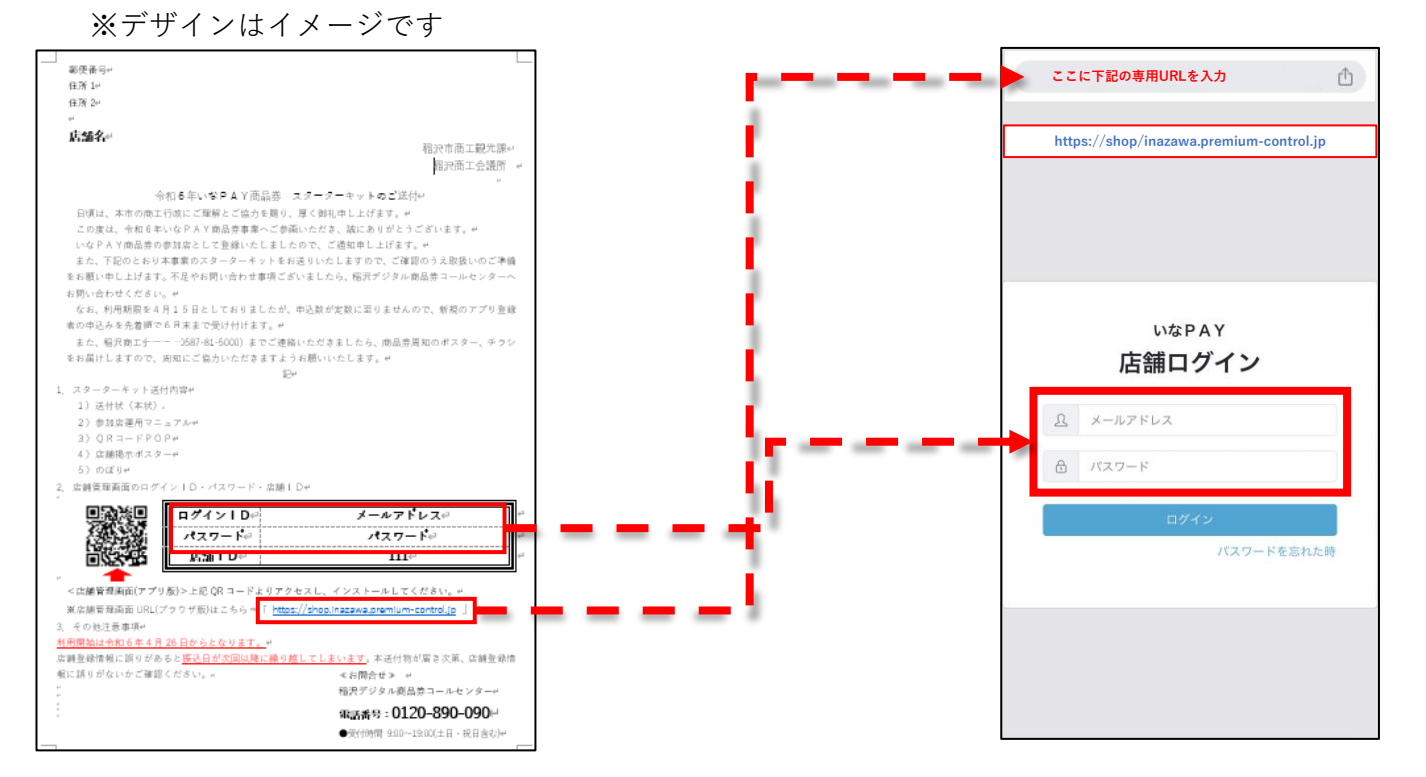

#### **※令和5年度どう使う稲沢!デジタル商品券から参加されている店舗様につきましては 今までと同じログインID(メールアドレス)とパスワードでログインが可能です。**

<u>IDおよびパスワード(送付状)は大切にご保管ください。</u>

**店舗情報および口座情報の確認・変更**

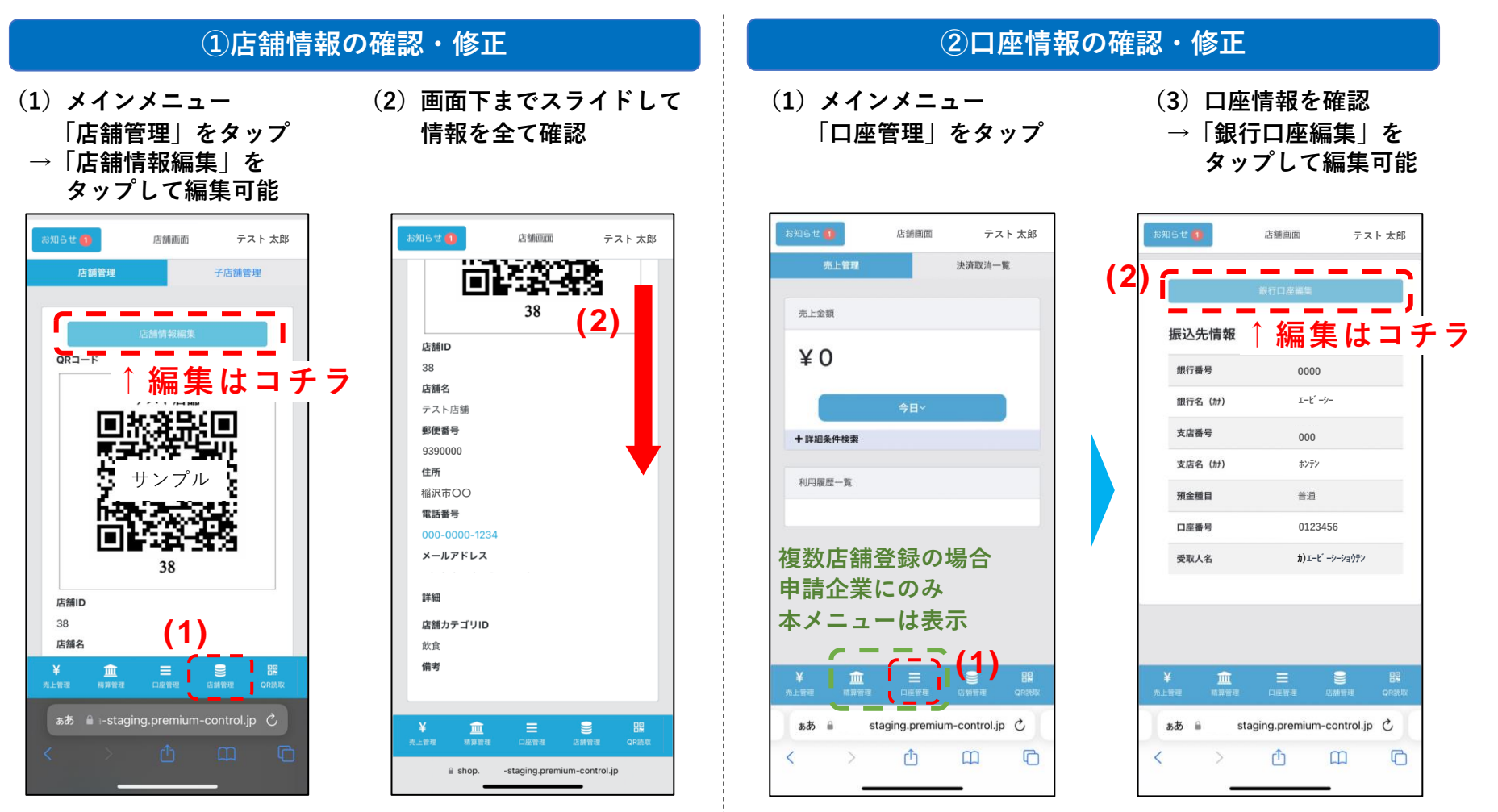

**※口座情報を変更する際は、締日までに変更が必要となります。締日を過ぎて変更した場合、 次回締日の精算分から口座が変更となります。**

**決済通知の設定(決済時に指定のメールアドレスに通知を行います)**

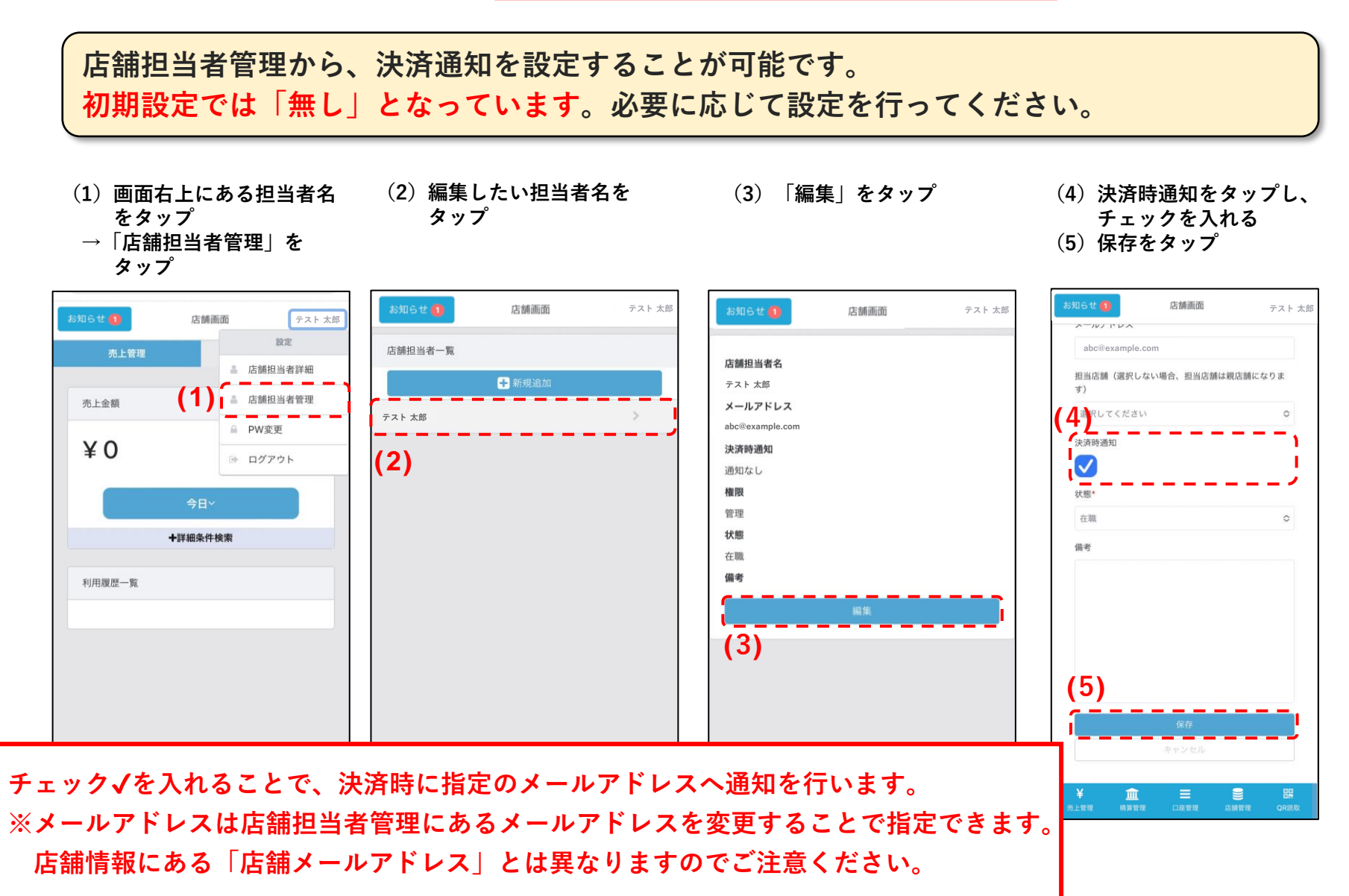

## **利用履歴の確認、取消処理**

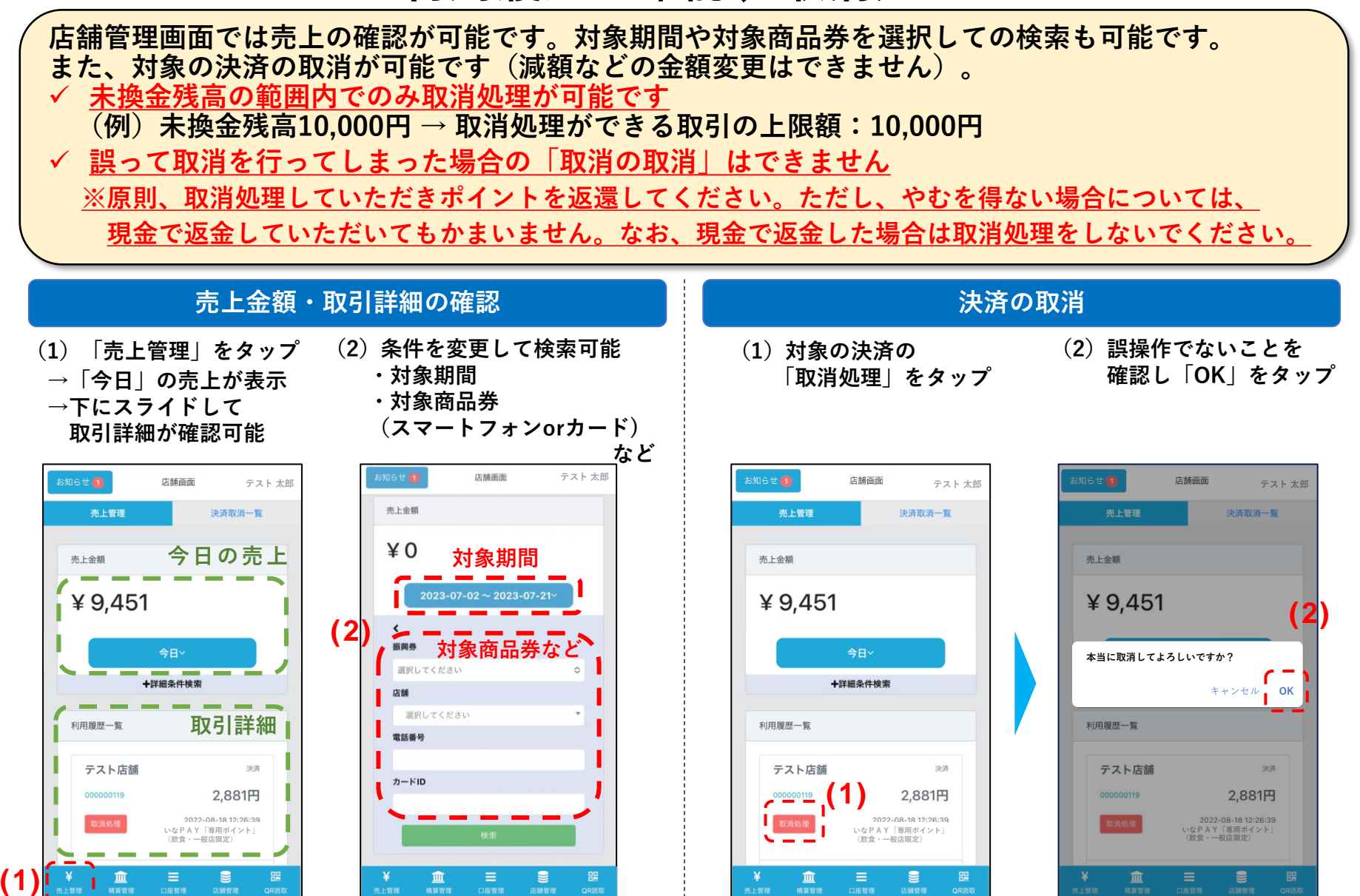

**11**

**3.店舗管理画面について(スマートフォン・タブレット版)**

# **カレンダーの検索ボタンが表示されない場合の対応方法**

**カレンダーの検索ボタンが表示されない場合、端末の画面表示サイズを縮小する必要があります。 ※利用している端末やブラウザによって設定の方法が異なる場合があります。**

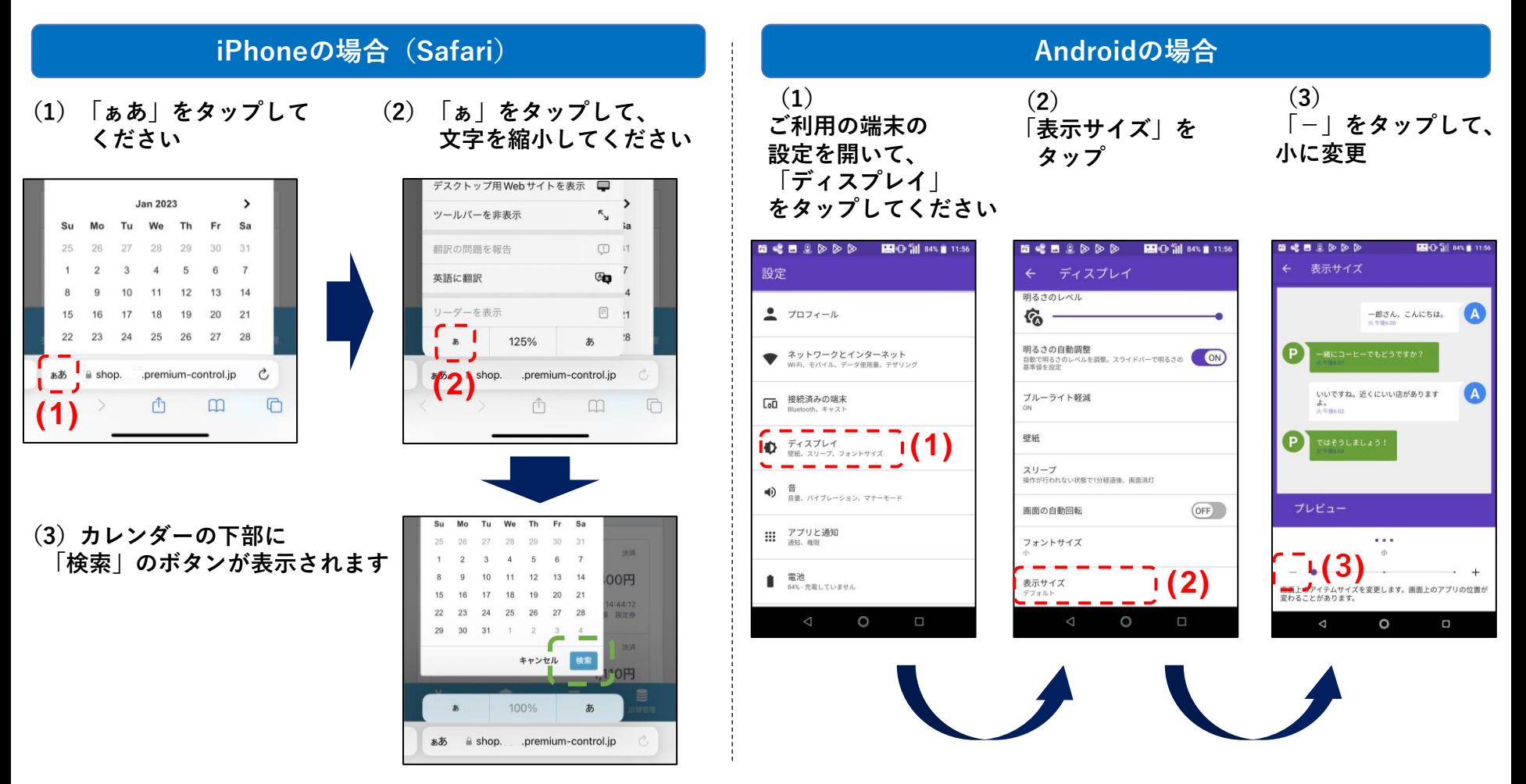

**※ブラウザのメニューから「デスクトップ用Webサイトを表示」をタップすると、PC版と同じ画面で開くこも可能です**

## **精算管理画面**

**管理画面より精算換金情報の確認が可能です。日付を選択しての検索も可能です。 ※日付の選択は「自動精算日(締め日)」を検索し表示します。**

**【期間設定方法】 (1)メインメニュー (3)現在の未精算残高、換金 (4)精算履歴は条件を変更して 精算の履歴(処理中含む)が 検索が可能です 「精算管理」をタップ** - 转货由场国际 **(2)「稲沢市」をタップ 表示されます ・「締日」の期間 ① ・換金ステータス** 表示期間の変更 2023-03-01 00:03:41 店舗画面 **②** 店舗画面 **テスト 太郎 テスト 太郎** 店舗画面 振込 カレンダーから期間選択 **テスト 太郎** コイン残高(未精算金額) **(2)**未精算残高 **振興券発行団体 稲沢市 ¥8,042 ①「全期間」をタップ 稲沢市** コイン残高(未精算金額) **②「カレンダーから期間選択」** 自動精算 **¥12,345 をタップし期間を設定** 白動精算 **【ステータス設定方法】 (3)** ■ 精算由請履歴 全期間~ 全期間 三 精算申請履歴 **①**  $\epsilon$ 全期間 2023-03-01 00:03:41 入金済 入金ステータス 複数店舗登録の場合は、 精算履歴 十詳細条件検索 振込金額: ¥9,121 ■ 申請中 ■ 入金処理中 ■ 入金済 申請企業にのみ 申請中 2022-08-23 00:01:14 本メニューを表示 全期間 振込金額: ¥8,042 申請中 2022-08-23 00:01:14 **(1) ¥0 ¥8,042** 振込金額: ¥8,042  $\epsilon$ 血  $\mathbf{u}$ 闘 QRIET 换金手数料: ¥0 精算金额: ¥8,042 振込手数料: ¥0 振込日 入金ステータス **②** ◎ 申請中 ◎ 入金処理中 ◎ 入金済 血  $\mathbf{e}$ 

**コイン残高(=精算前残高)1円以上の場合、 ご指定の振込口座へ自動的に振込されます。**

**①「+詳細条件検索」をタップ ②表示したいステータスに チェックを入れ、検索をタップ**

**13**

**店舗登録情報の確認・編集**

- **① 管理画面左にあるメニューから「店舗情報」を選択します。**
- **② 店舗登録情報及び店舗のQRコードをご確認いただけます。**

**③ 「店舗情報画面」で「編集」を選択すると登録済み情報を編集できます。**

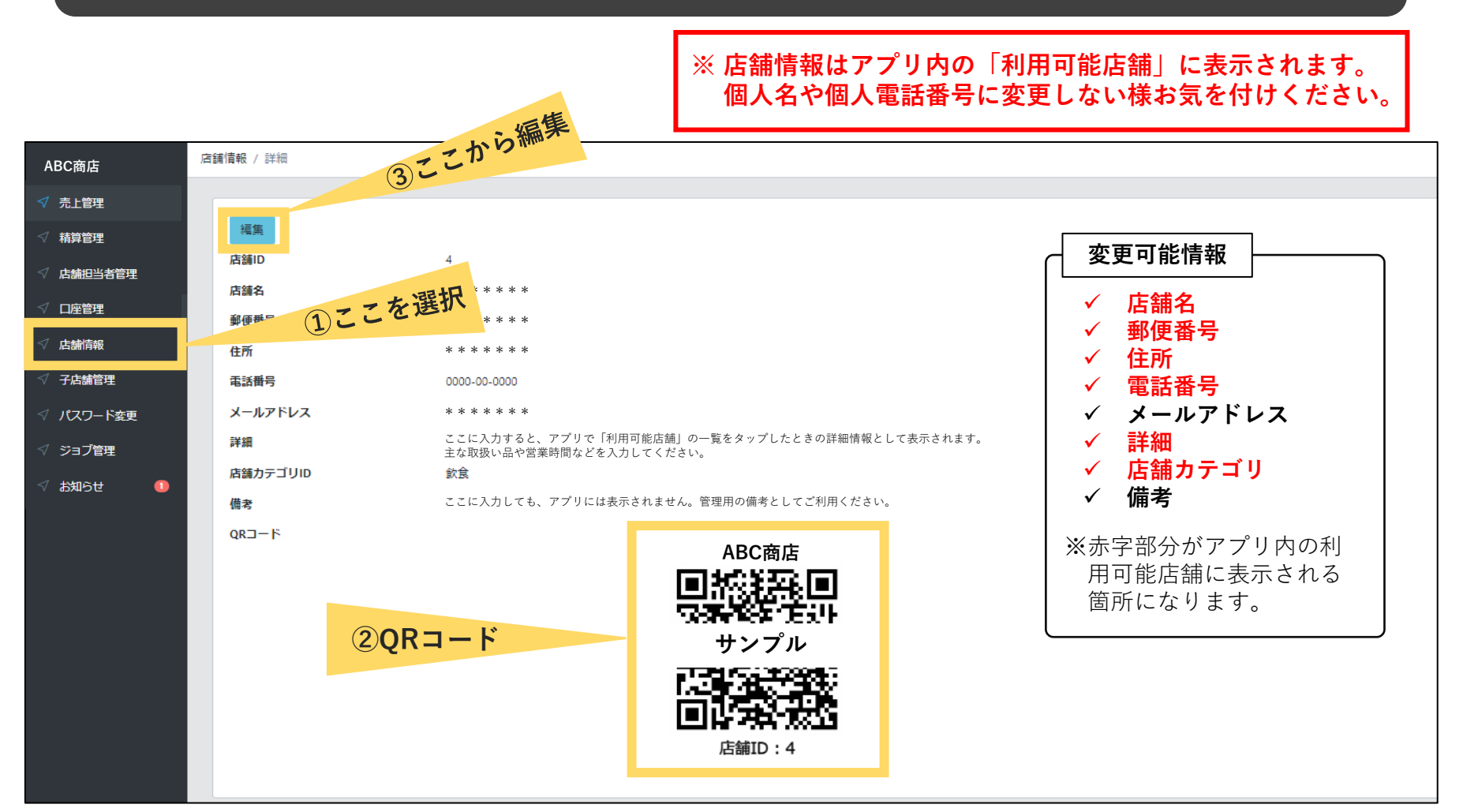

**【口座情報の確認・変更】**

**① 管理画面へログイン後、口座情報の確認、変更を行う際は管理画面トップページの 左メニューにある「口座管理」を選択してください。 ② 「詳細」では、ご登録いただいた口座情報をご確認いただけます。 また、「編集」ボタンを選択することで口座情報の変更が可能です。 ※口座情報の変更をする際は、締日までの変更が必要です。締日を過ぎて変更した場合、 次回締日分の精算から口座が変更となります。**

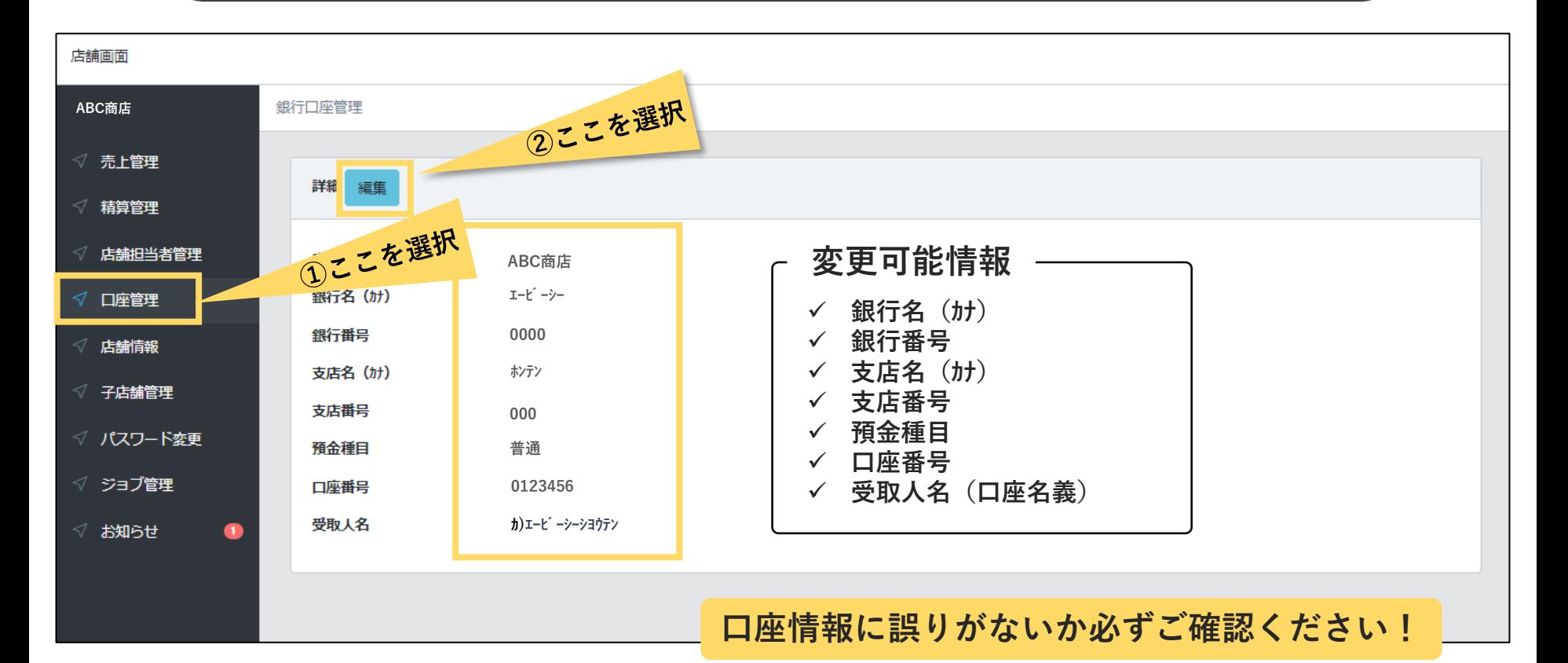

## **決済通知の設定**(**決済時に指定のメールアドレスに通知**を行います)

- **① 管理画面左にあるメニューから「店舗担当者管理」を選択します。**
- **② 設定したい担当者の右側にある「編集」ボタンをクリックします。**
- **③ 決済時通知のチェックボックスをクリックし、下部にある「保存」ボタンを選択します。**

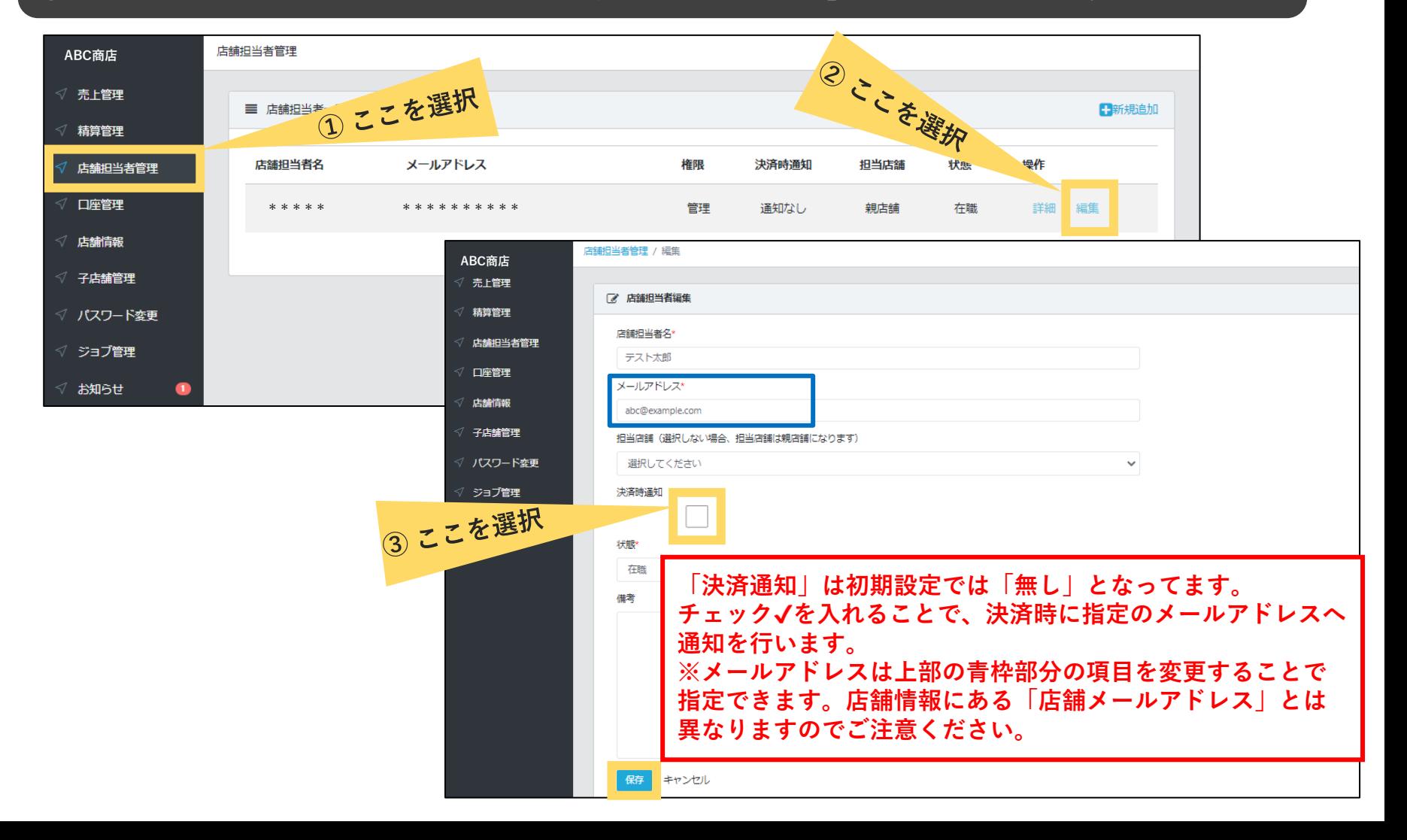

# **利用者との取引実績の確認**

**① 管理画面で「売上管理」を選択し、対象期間の決済履歴の確認が可能です。 また、それらの情報をCSVデータとして出力することも出来ます。**

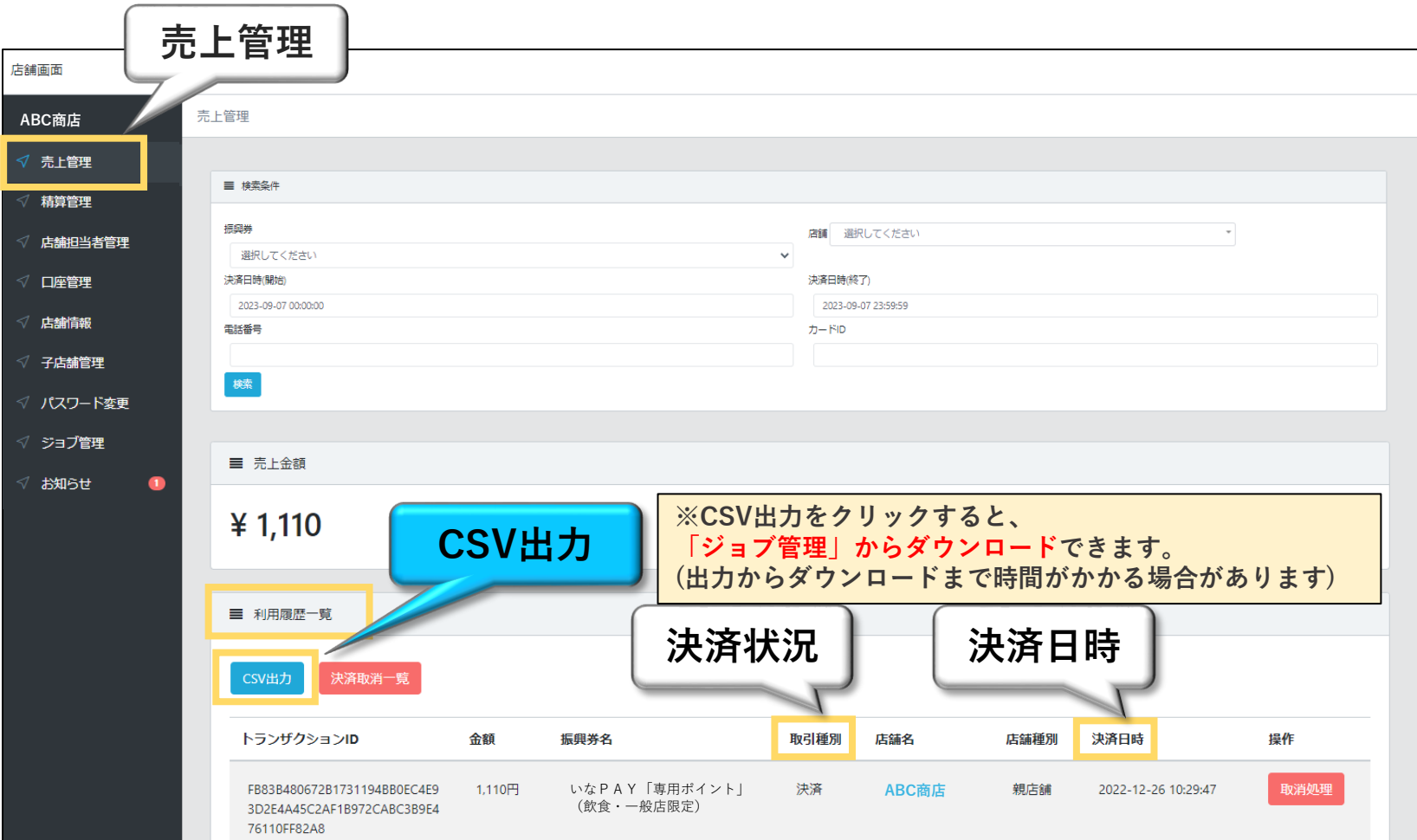

# **【検索条件の利用方法】 利用者様との取引実績の確認**

- **① 振興券毎の検索(「選択してください」の状態は全券種を表示)**
- **② 店舗毎に検索(親店舗として管理している場合、対象店舗のみを表示可能)**
- **③ 決済日時による検索(期間を設定し、対象期間での利用履歴が確認可能。デフォルトは当日のみを表示)**
- **④ 電話番号検索(利用者様の電話番号が確認できる場合のみ、該当利用者様の利用履歴を表示可能)**
- **⑤ カードID検索(利用者様のカードIDが確認できる場合のみ、該当利用者様の利用履歴を表示可能)**

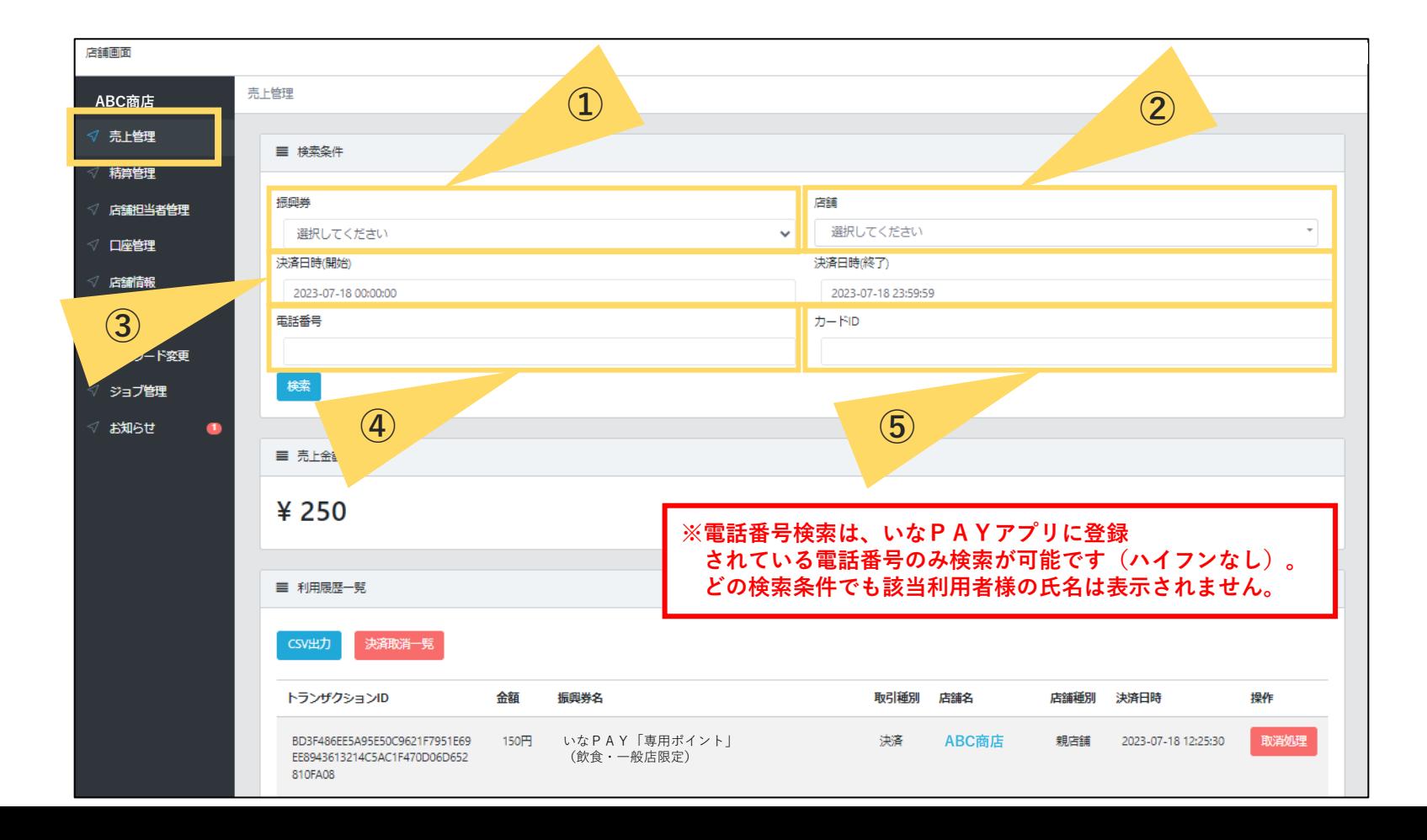

**3.店舗管理画面について(PC版)**

# **利用者との取引実績の取消**

**① 売上管理画面では、決済後の取消処理を行うことができます(減額などの金額変更はできません)。 利用者様が決済を誤った場合、こちらから取消処理を行ってください。処理完了後、お客様のアプリに即時 反映されます。**

**※未換金残高の範囲内でのみ取消処理が可能です。**

**(例)未換金残高10,000円 ⇒ 取消処理ができる取引の上限額:10,000円 ※誤って取消を行ってしまった場合の「取消の取消」はできません。**

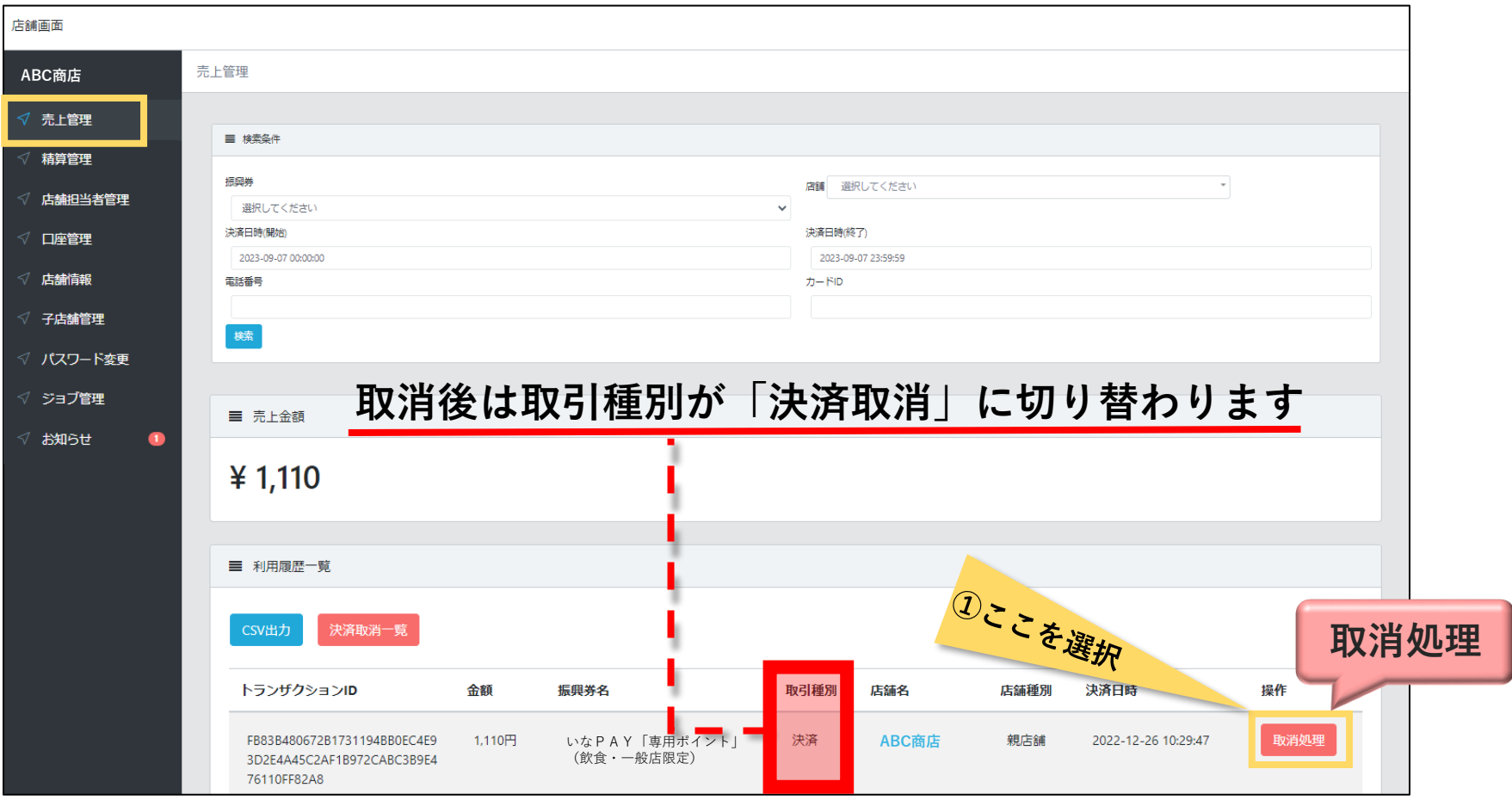

# **売上・精算状況の確認**

**① 振興券管理にて「精算管理」を選択すると精算換金の履歴(処理中含む)が表示されます。 ② 精算履歴は条件【「締日」の期間、換金ステータス】を変更して検索可能です。**

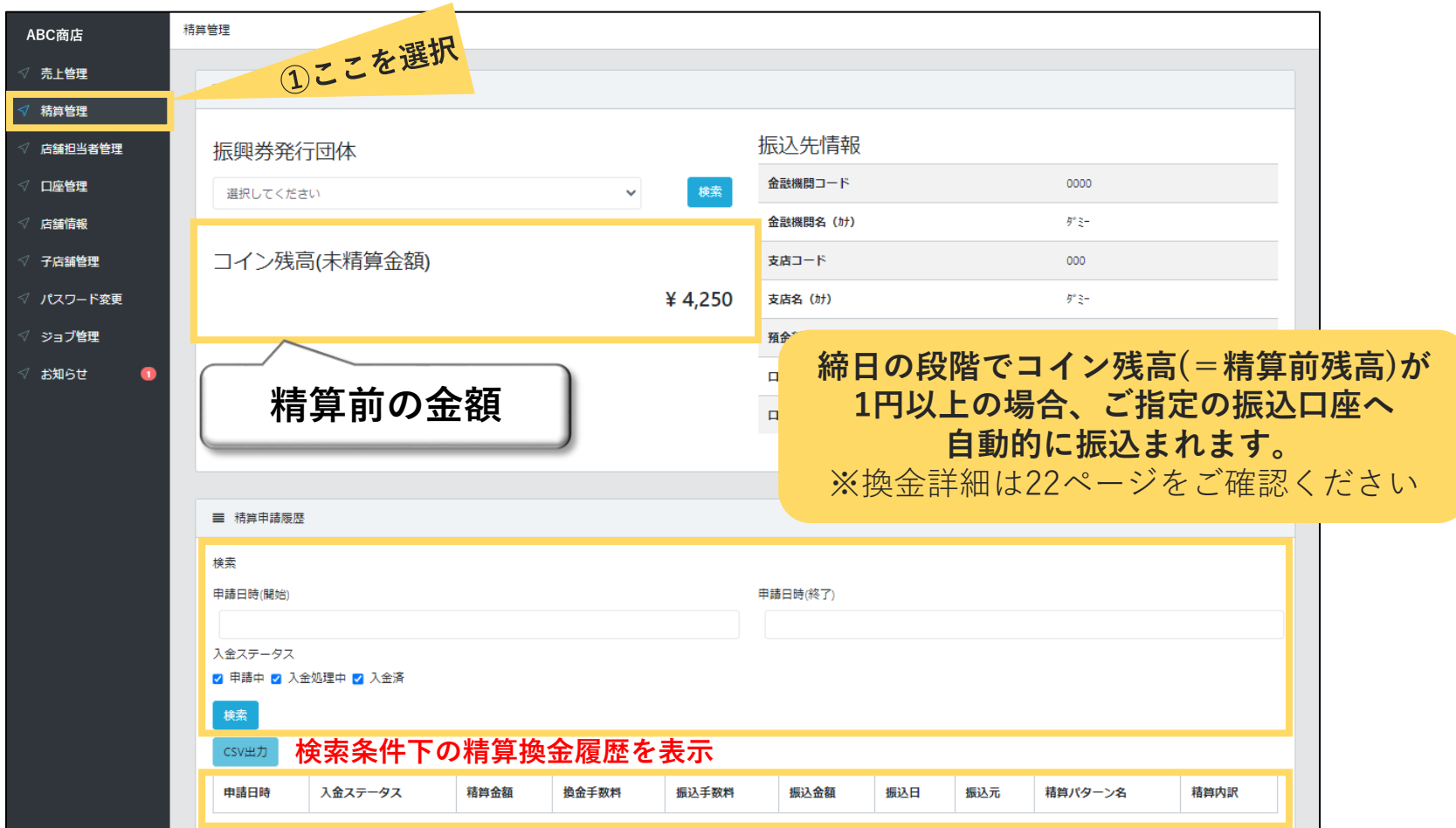

# **QRコードの印刷**

**① 管理画面左にあるメニューから「店舗情報」を選択します。**

**② QRコードにカーソルを合わせ右クリックでメニューを表示し「名前を付けて画像を保存」を選択します。**

**③ お好みのファイル名を付けて、デスクトップ等に保存します。**

**④ 保存した画像を開き、印刷してください。**

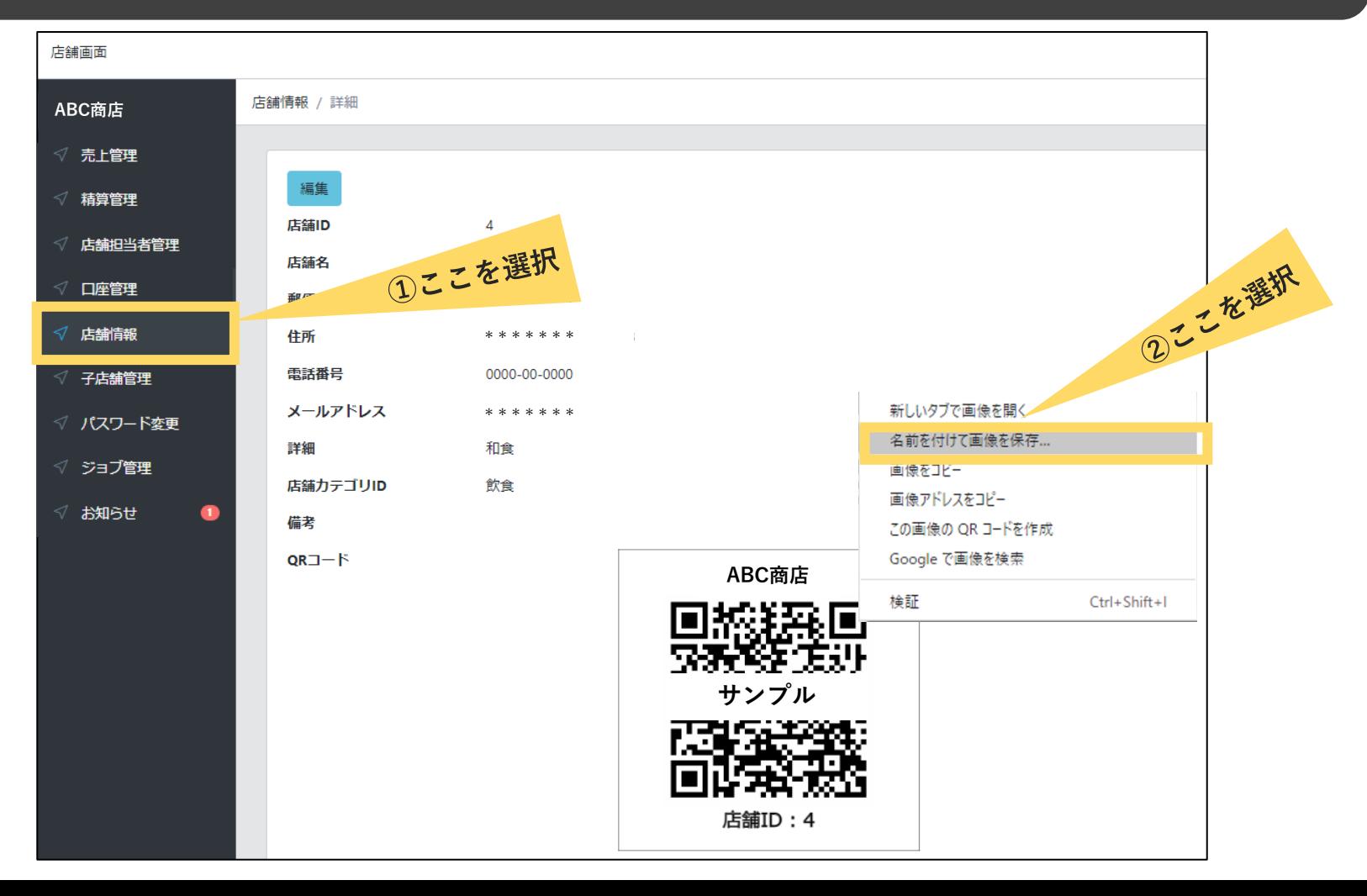

### **締日、振込日について**

**いなPAY商品券換金条件**

**売上金額が 1円以上の場合、自動精算し振込を行います。**

**店舗側に事務処理や換金申請は不要で、PC等のIT機器が無くても換金可能です。**

**毎月15日・月末締めで、原則、締め日から10日以内に振込を行います。**

#### **15日締め・・・当月の25日までに振込**

**月末締め・・・翌月の10日までに振込**

**振込先はどの金融機関の口座でも可能です**

**※換金手数料、振込手数料のご負担はありません**

**※振込日が祝日の場合、翌営業日の振込日は**

**祝日の日数分遅くなります**

**※【アプリ方式】商品券及び【QRカード方式】商品券の 換金代金はまとめて振り込みを実施いたします**

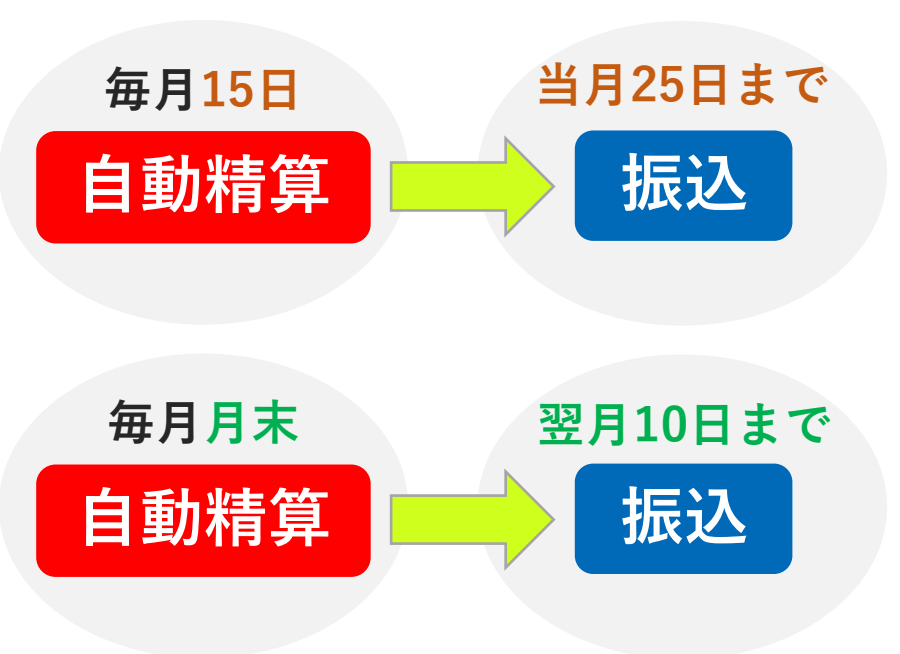

#### **おねがい**

**いなPAY商品券は1円単位で利用できます。また、現金等いなPAY商品券以外の決済と の併用もできます。取扱店舗の皆さまにはこれらの取扱いについてご協力をお願いいたしま す。なお、1円単位での利用や決済手段の併用が難しい場合は、その旨を利用者が分かるよ うに掲示していただくなど、ご配慮くださいますようお願いいたします。**

#### **注意事項**

- **◆商品券の対象外となる商品・サービスがあります**
- **① 不動産、金融商品、有価証券・切手・印紙・ギフト券・図書券・各種金券など換金性の高いもの**
- **② たばこ、電気・ガス・水道、NHK受信料などの公共料金、税金、風営法で規制される取引**
- **③ その他、各取扱店舗が指定するものへの支払い**

**◆不正利用または不正行為に該当する項目**

- ⚫ **要件の偽装、実態のない店舗**
- ⚫ **いなPAY商品券の自己取引、架空取引、虚偽報告**
- ⚫ **いなPAY商品券の再販、再流通**
- ⚫ **いなPAY商品券の偽造・悪用・濫用**
- ⚫ **その他、本来の目的に合致しないと発行者・事務局が判断した行為**

**不正行為が認められた場合は取扱店舗登録の取消をさせていただき、厳正に対処いたします**